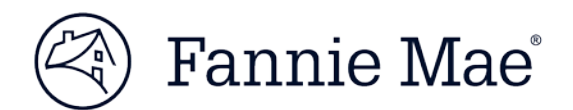

# **Creating and Submitting a Closed Loan Modification Case – Extend Mod for Disaster Relief (\*Updated 07/18/2018\*)**

Please note: This updated job aid replaces the job aid originally released on November 2, 2017. It has been revised to reflect a process change for creating and submitting a closed loan modification case for Extend Modification for Disaster Relief. Effective immediately, you are no longer required to enter \$0.01 in the delinquent interest field and an offset of \$0.01 in the borrower contribution field for newly created cases. Instead, you may enter \$0.00 in the delinquent interest field and \$0.00 in the borrower contribution field as described below in this job aid. We encourage you to transition to this new process immediately. If you do not transition to the new process immediately, you may refer to the old job aid for instruction until you do so.

Please also note that in accordance with this new process, on August 1 Fannie Mae will complete a one-time system adjustment for cases already in process to replace the \$0.01 in the delinquent interest field and the borrower contribution field with \$0.00.

If you are a servicer that is delegated to underwrite modifications on behalf of Fannie Mae and are submitting a Fannie Mae Extend Modification for Disaster Relief ("Fannie Mae Extend Mod") that does not require Fannie Mae's approval on a borrower's Fannie Mae conventional loan, you must create and submit a closed loan modification case in the HomeSaver Solutions® Network (HSSN).

ALL servicers have permission from Fannie Mae to enter the Fannie Mae Extend Mod case as a closed case when it meets the program requirements described i[n LL-2017-09.](https://www.fanniemae.com/content/announcement/ll1709.pdf)

You must adhere to the following when submitting a case in HSSN:

- Enter a Campaign ID.
- Place borrower on a trial period plan.

If the LAR/SURF rejects a case, requiring cancellation and resubmission of the loan modification in HSSN, you will need to resubmit the case using the appropriate Fannie Mae Modification Campaign Code.

Follow the step-by-step instructions below to create and submit a closed loan modification case.

1. Click on **Create/Submit Closed Loan Modification Case** from the menu within HSSN.

The *Create Case* screen appears.

2. Complete the *Create Case* screen as shown. Use the corresponding table below the screen shot to complete the fields.

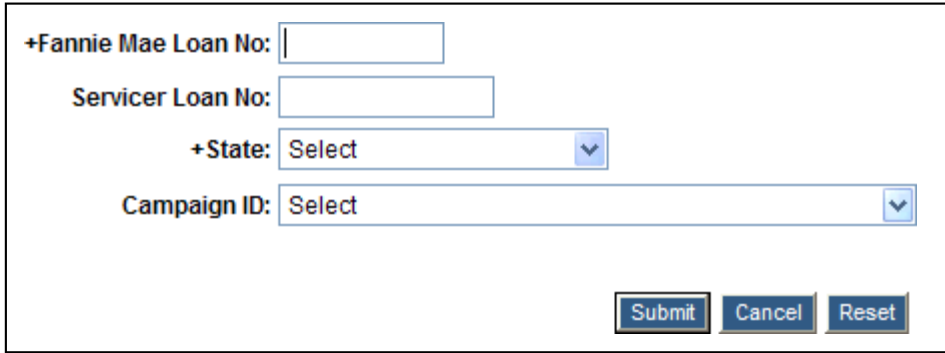

Campaign IDs available:

MODSMP20170014 – Extend Mod for Disaster Relief – Delegated

MODSMP20170015 – Extend Mod for Disaster Relief – ND

MODSMP20170016 – SMDU Extend Mod for Disaster Relief

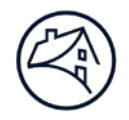

#### 3. Click **Submit**.

The *Create Delegated Case – Loan Modification* screen appears. The *Create Delegated Case – Loan Modification* screen is divided into sections.

Data completeness and accuracy is important to ensure your case successfully moves to a closed status and accurate transmission to the accounting system known as Servicer's Reconciliation Facility (SURF).

Disregard the below field.

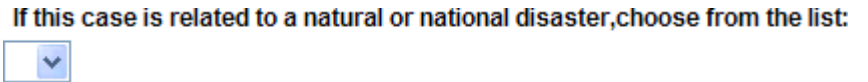

4. Scroll down and complete the **Campaign Information** sectionas shown. Use the corresponding table and statements below the screen shot to complete the fields.

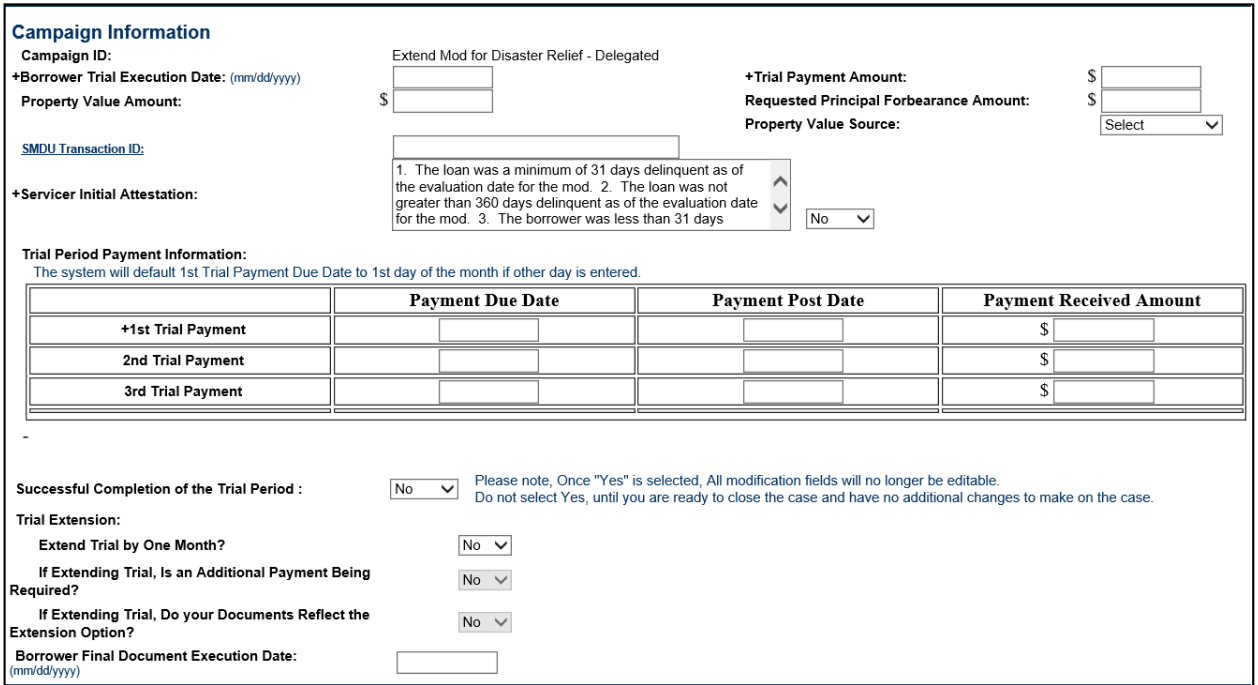

- 5. Enter the trial period payment details in the **Trial Period Payment Information** section by entering thefollowing data on the applicable row:
	- a. Enter the applicable payment due date in the **Payment Due Date** field. When reporting the first trial period payment, entry of the 1st trial period payment due datewill auto-populate the 2nd and 3rd trial period payment due dates.

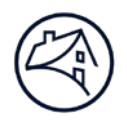

- b. In the **Payment Post Date** field(s), enter the date(s) when the payments were received.
- c. Enter the payment(s) received in the **Payment Received Amount** field(s).
- d. Select **No** from the **Successful Completion of the Trial Period** drop-down list.

**Important:** You must select **No** even if you are reporting the final payment of the trial period. DO NOT change the drop-down selection to **Yes** as you will be unable to make final edits to the modification details.

**Note:** When the servicer reports receipt of the third trial payment, HSSN will automatically submit a request to have the loan removed (reclassed) from the MBS pool, if applicable. The cut-off date to request reclassification is the 15th of the month. If the third trial payment is received and/or reported in HSSN between the 16th and the last day of the month, the servicer will need to extend the trial period payment by one month as reclassification from the MBS pool will not occur until the following month.

- 6. To extend the trial period by an extra month, you must answer the three questions that are below the Trial Extension section.
	- o **Extend Trial by One Month?** Answer **Yes** or **No** as appropriate.
	- o **If Extending Trial, is an Additional Payment Being Required? Answer Yes or No asappropriate.**
	- o **If Extending Trial, Do Your DocumentsReflect the Extension Option?**Answer **Yes**or **No** as appropriate.
- 7. If you are reporting the final payment of the trial period, a pop-up will appear asking you to enter **Successful Completion of the Trial Period**. Click **OK** on the popup. *DO NOT change the drop-down selection to* **Yes***as you will be unable to make final edits to the modificationdetails.*
- 8. Enter the date on the signed modification agreement in the **Borrower Final Document Execution Date** field.
- 9. Scroll down and complete the **Recourse Information** section as shown. Use the corresponding table below the screen shot to complete the field.

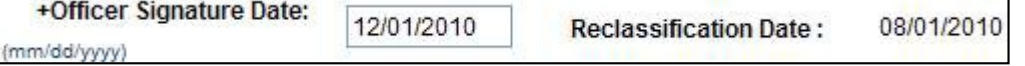

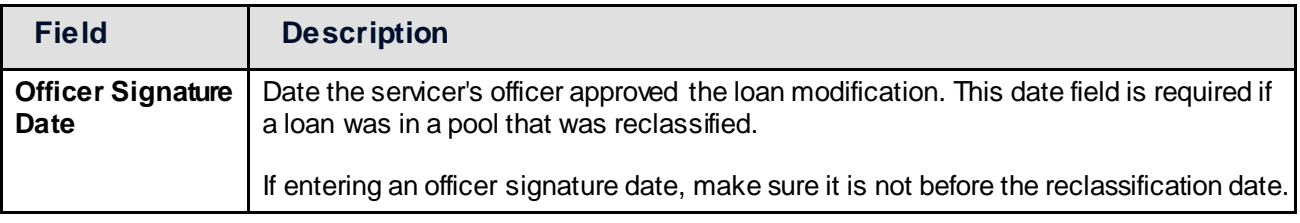

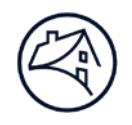

10. Scroll down and complete the **Loan Modification Terms** section as shown. Use the corresponding table below the screen shot to complete the fields.

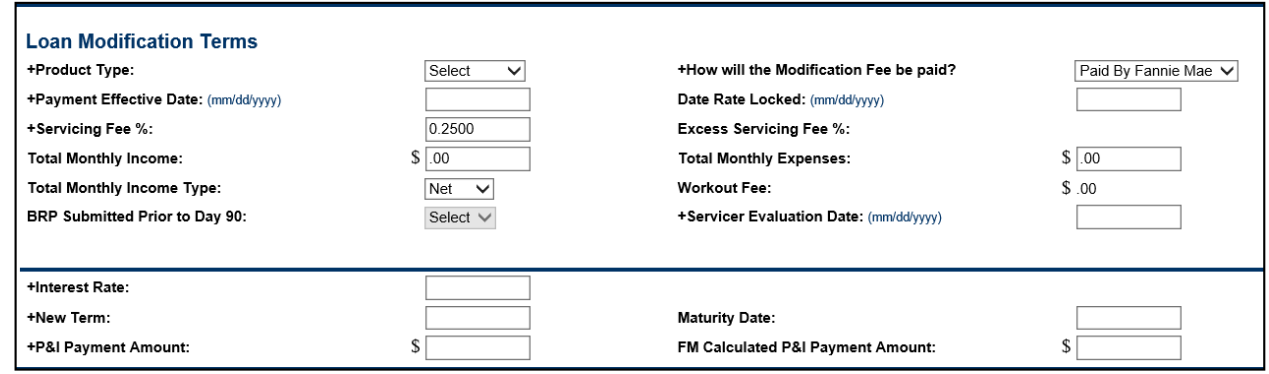

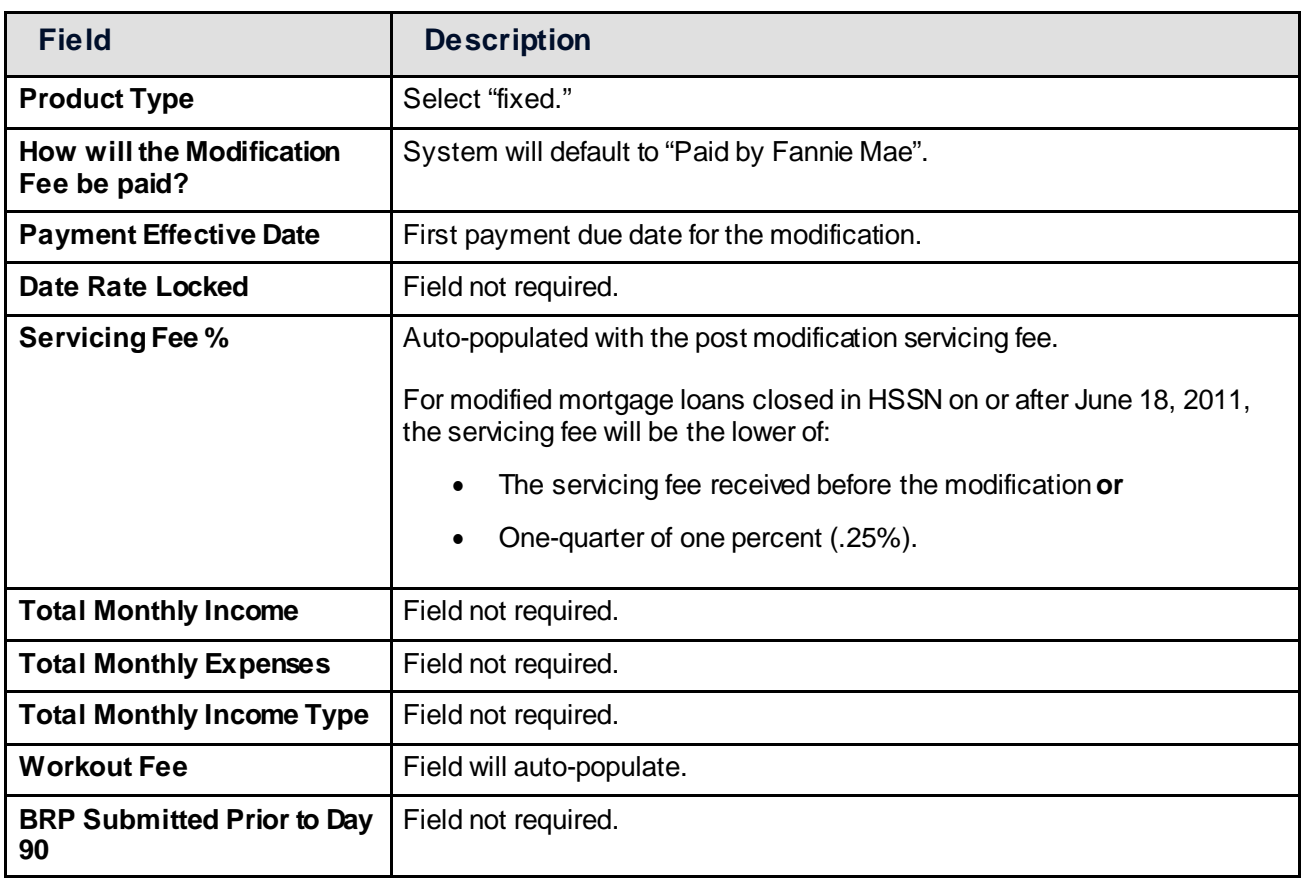

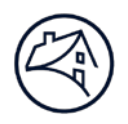

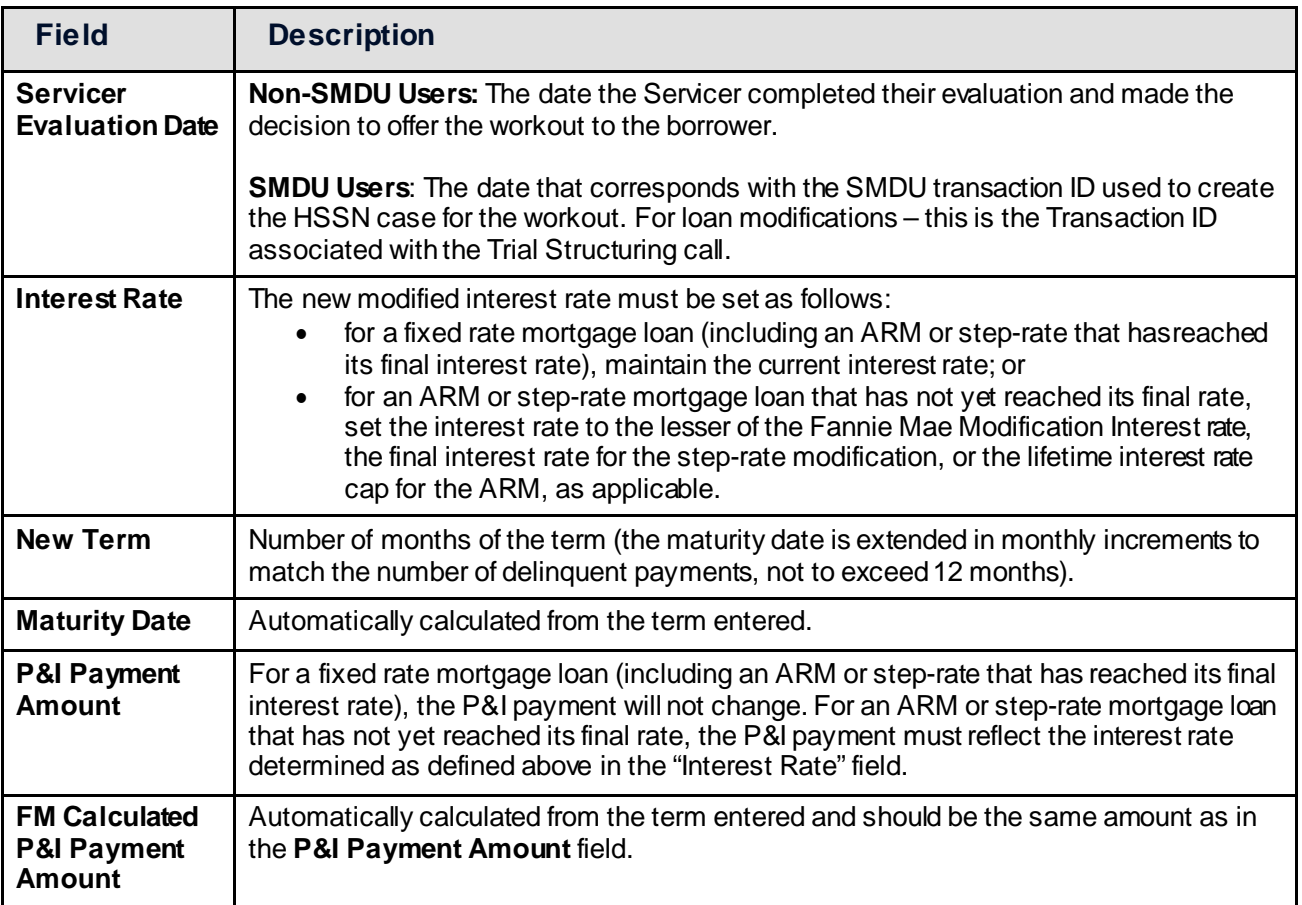

11. Scroll down and complete the **Loan Modification Calculations** section as shown. Use the corresponding table below the screen shot to complete the fields.

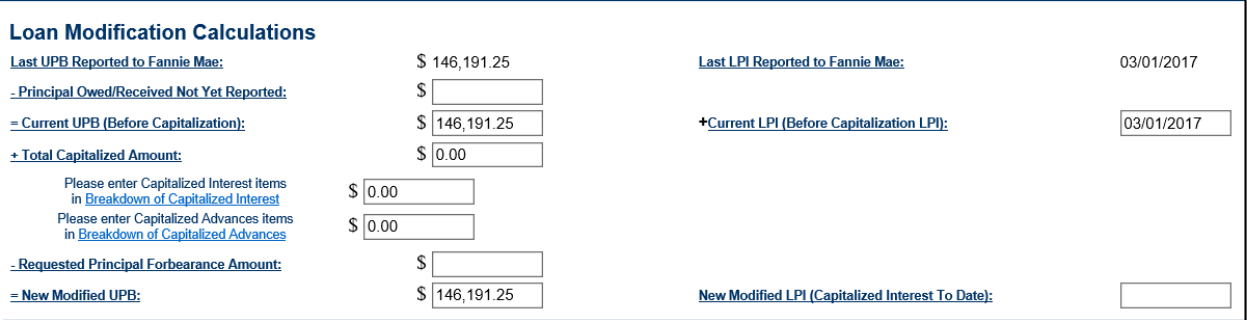

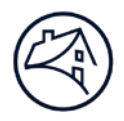

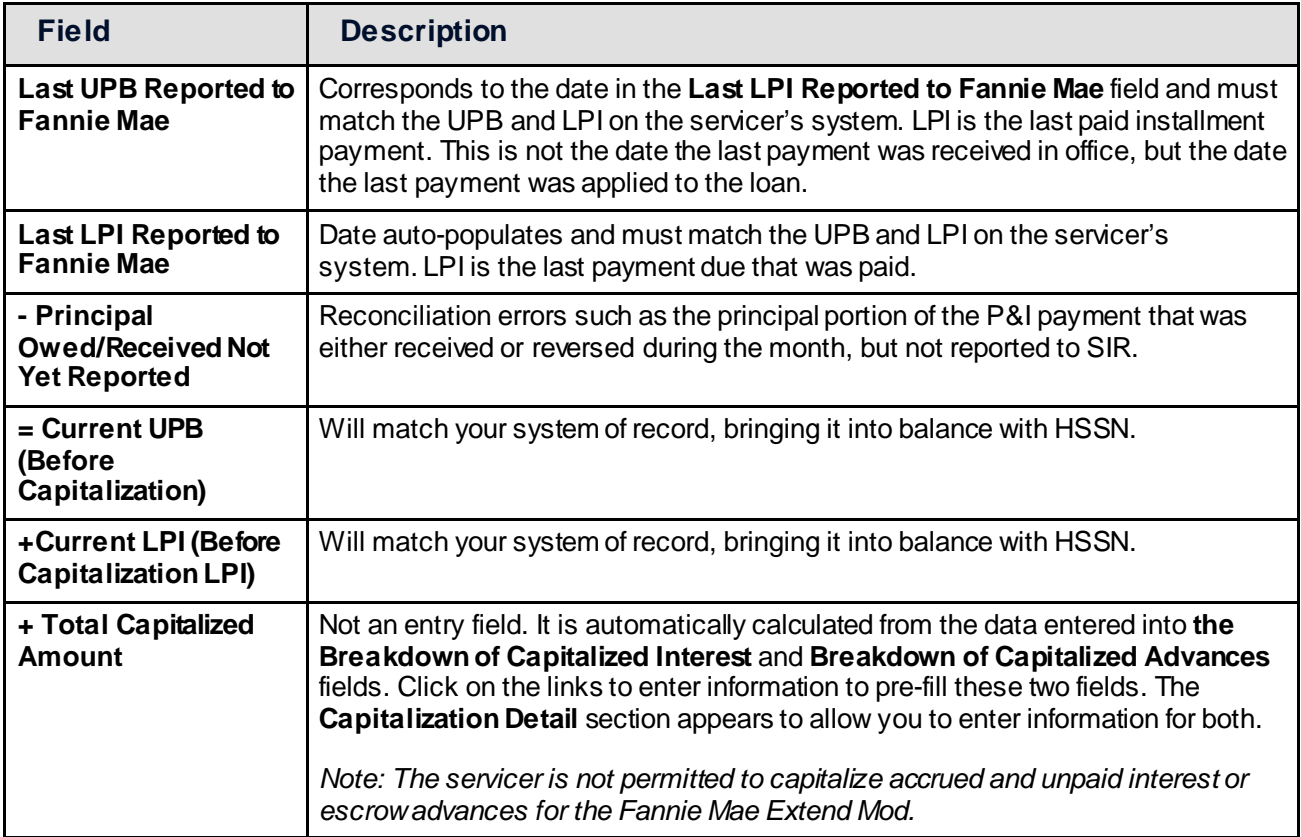

12. For the Fannie Mae Extend Mod, you are not permitted to capitalize accrued and unpaid interest or escrow advances; this means there will be no change between the pre-mod and post-mod UPBs. You must enter \$0.00 in the delinquent interest field.

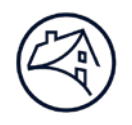

Complete the **Breakdown of Capitalized Interest** portion of the **Capitalization Detail** section as shown. Use the corresponding table below the screen shot to complete the fields. Remember to enter \$0.000 in the "Total Capitalized Delinquent Interest Field."

### **Capitalization Detail**

## **Breakdown of Capitalized Interest**

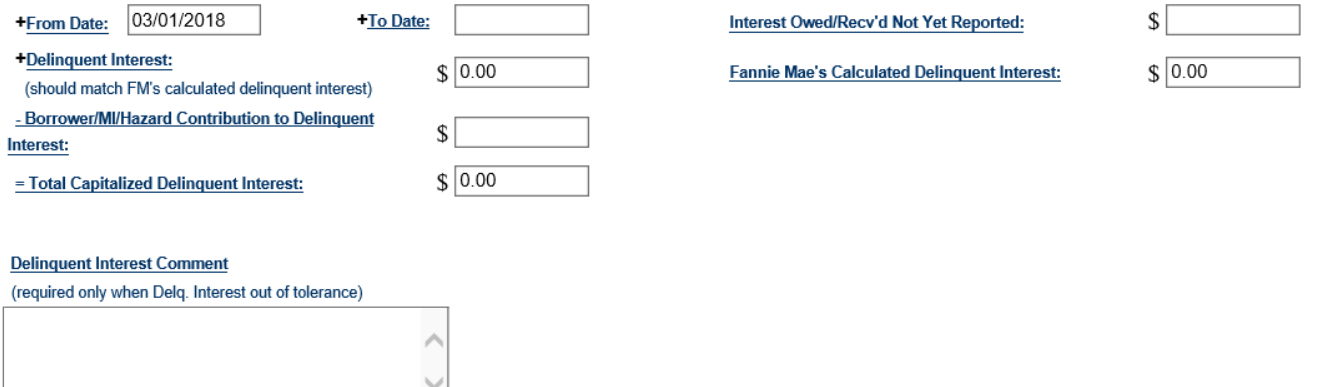

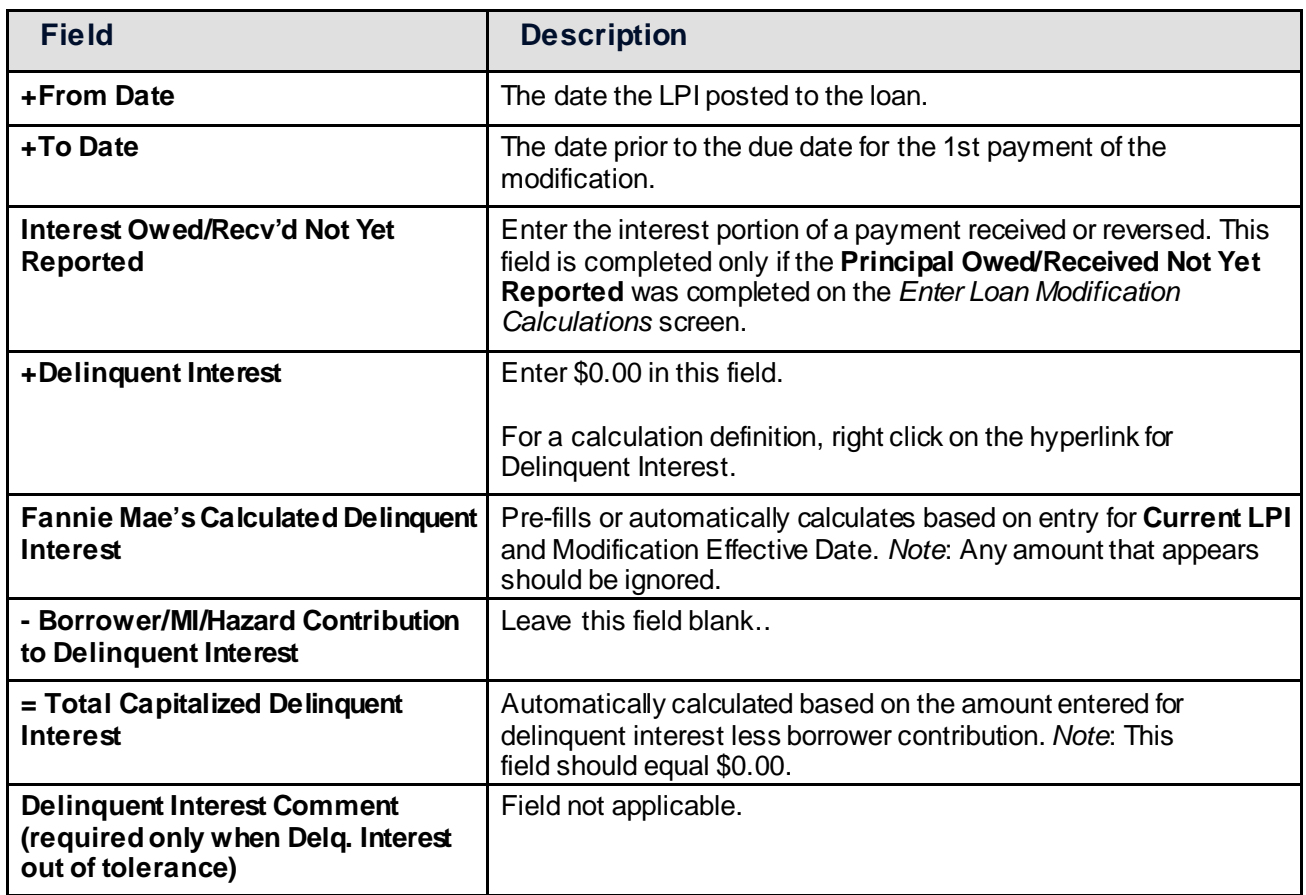

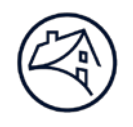

13. Complete the **Breakdown of Capitalized Advances**part of the **Capitalization Detail** section as shown. Use the corresponding table below the screen shot to complete the fields.

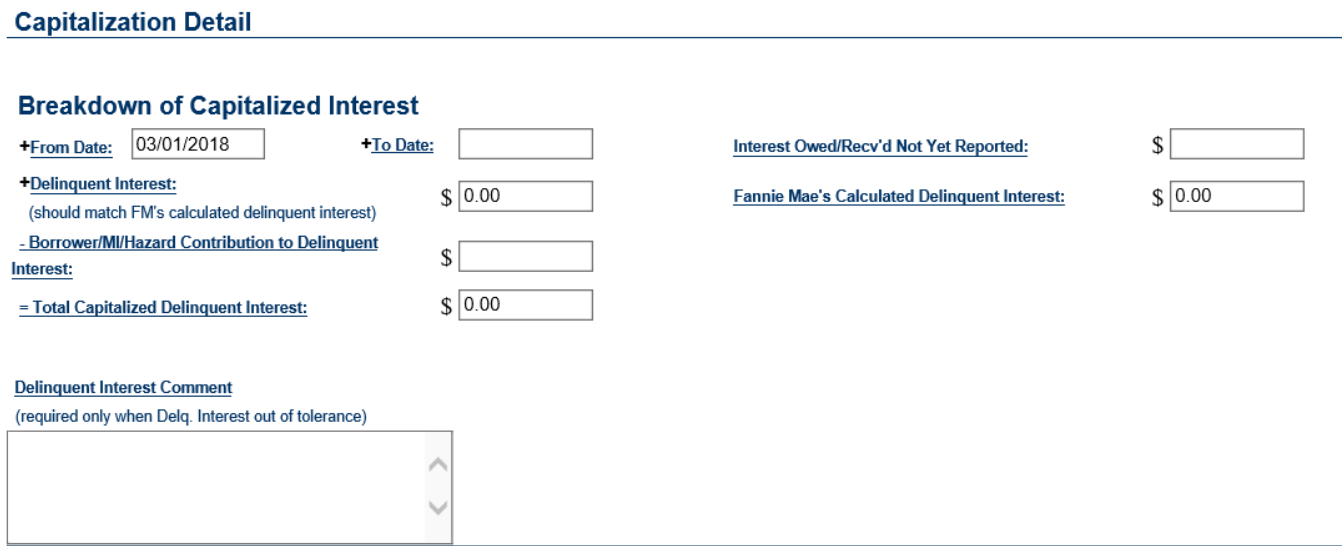

14. As stated above, the servicer must not capitalize accrued and unpaid interest or escrow arrearages for Fannie Mae Extend Mod. However, the borrower may see an increase in total monthly payment to cover disbursed escrow amounts during forbearance and/or any escrow shortage, which is spread over a repayment period not to exceed 60 months.

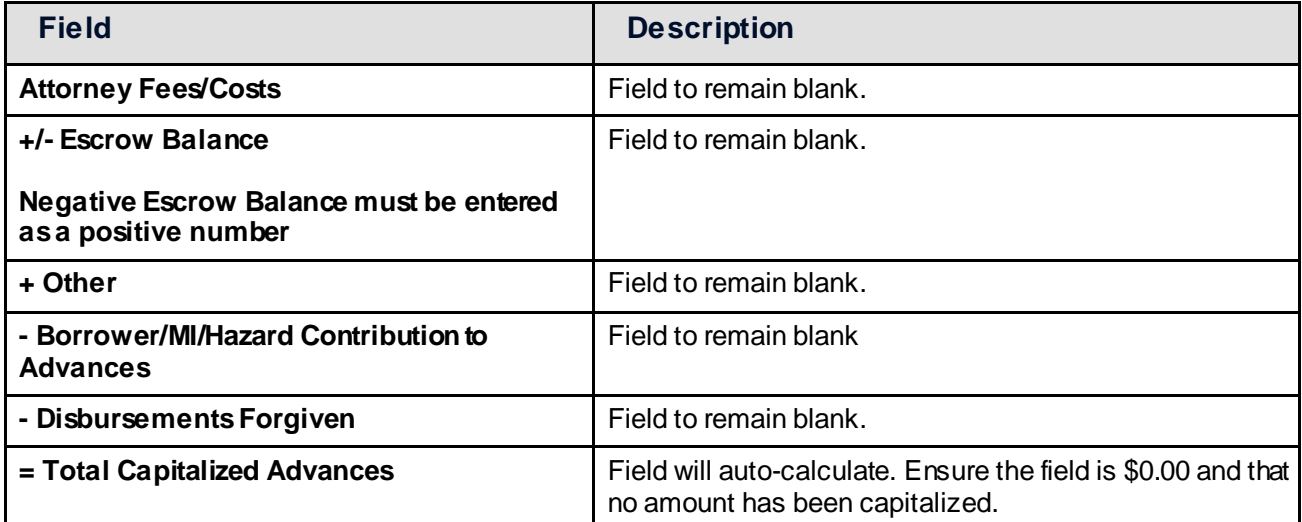

- 15. Click on **Return to Capitalization Summary** to return to the worksheet in the **Loan ModificationCalculations** section.
- 16. Complete the remaining fields in the **Loan Modification Calculations**section as shown. Use the corresponding table below the screen shot to complete the fields.

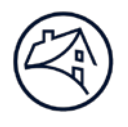

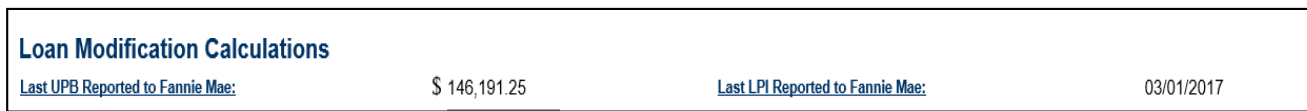

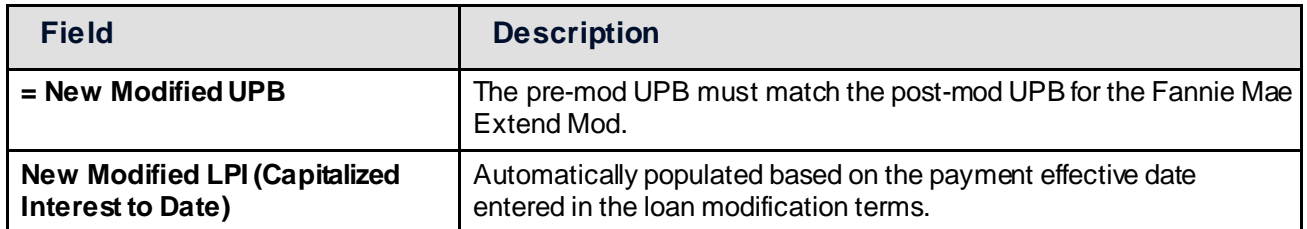

17. Scroll down and complete the **Recommended Contributions** section. Use the corresponding table below the screen shot to complete the fields.

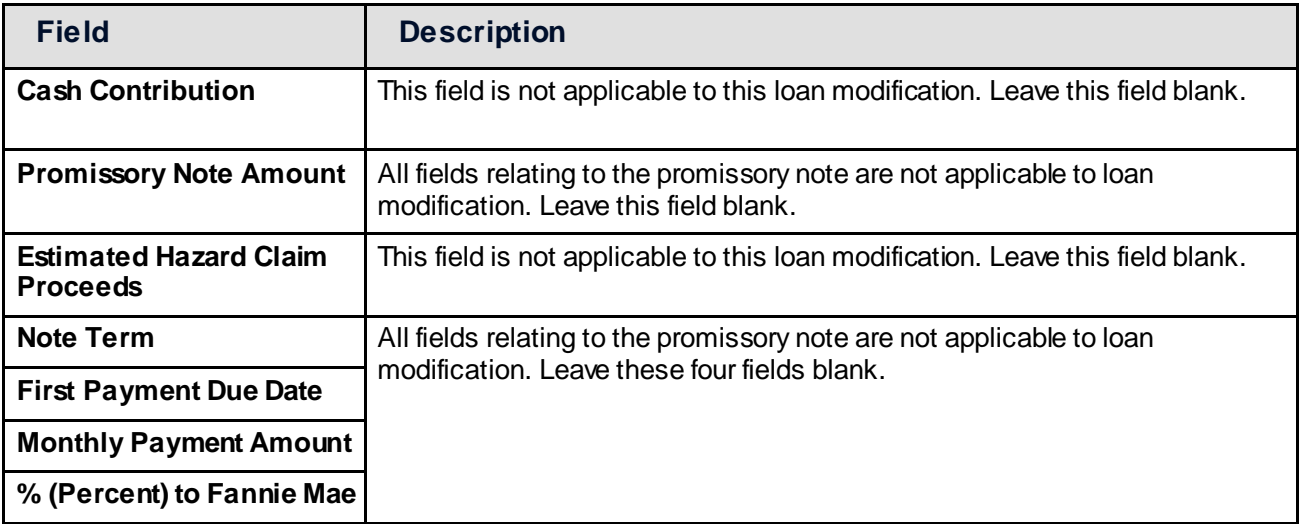

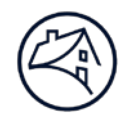

18. Scroll down and complete the **MI Information** section as shown. Use the corresponding table below the screen shot to complete the fields.

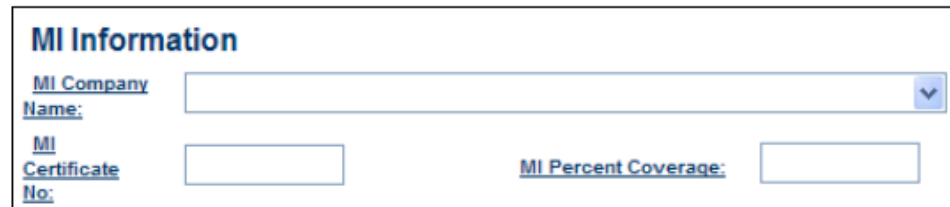

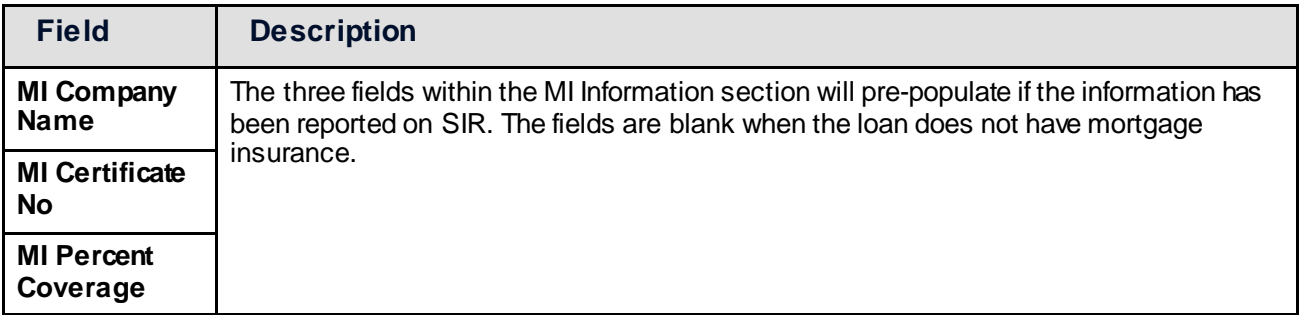

19. Scroll down and complete the **Hardship Reason(s)** section as shown. Use the corresponding table below the screen shot to complete the fields. 

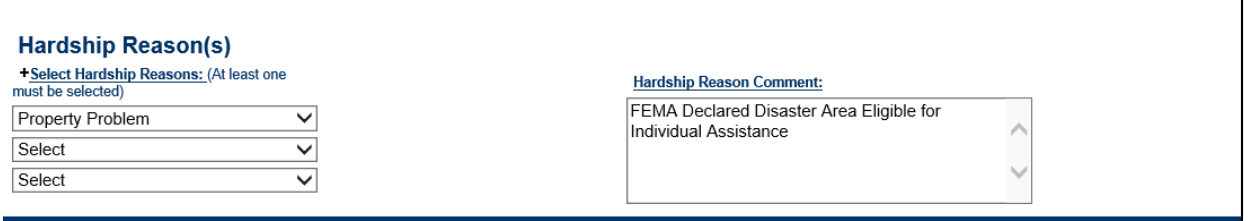

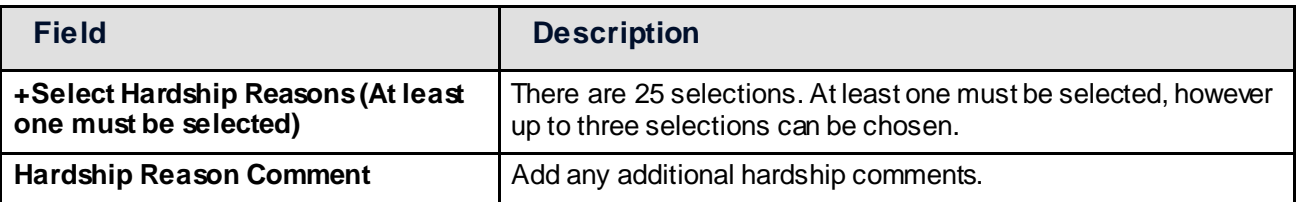

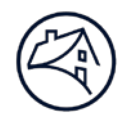

20. Scroll down and complete the **Contact Information** section as shown. Use the corresponding table below the screen shot to complete the fields.

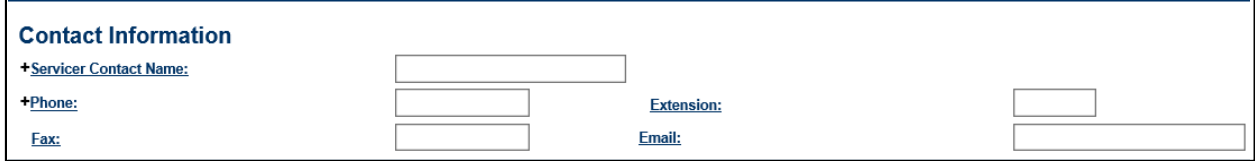

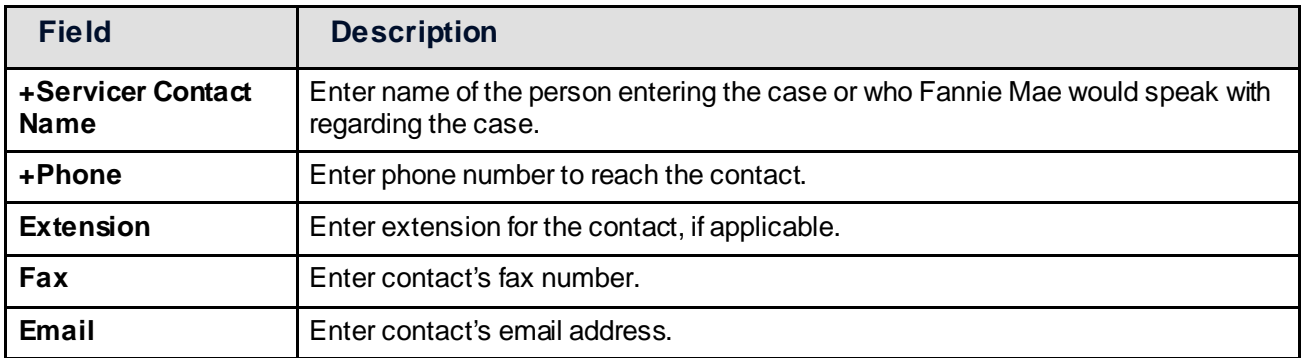

21. Scroll down and complete the **Servicer General Comment** section as shown. Use the corresponding table below the screen shot to complete the fields.

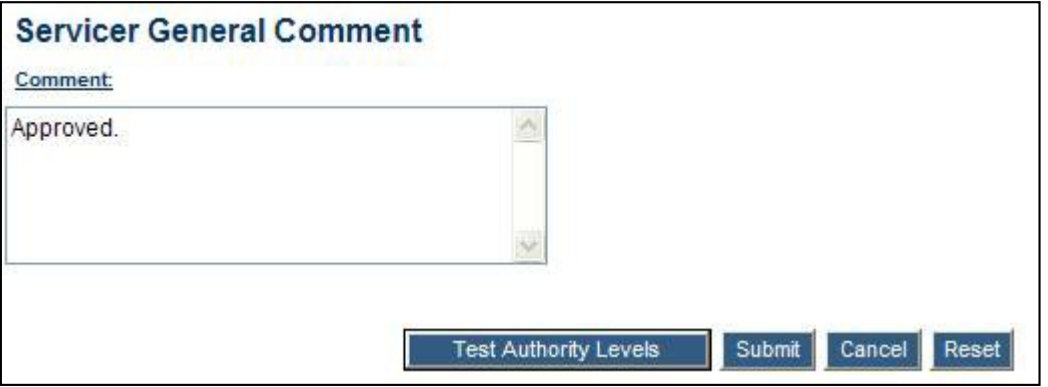

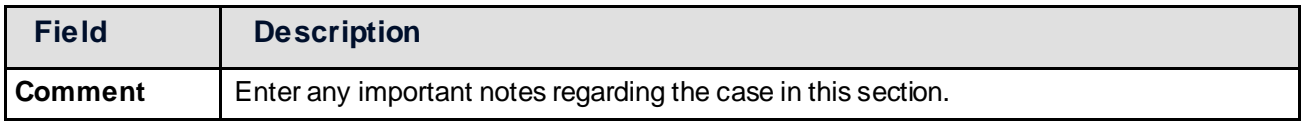

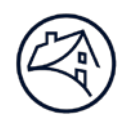

22. The **Step Rate Schedule** section will auto-populate with data in the Step One fields as shown. Additional data does not need to be entered when selecting 'Fixed Rate' as the loan product type in the **Loan Modification Terms**section.

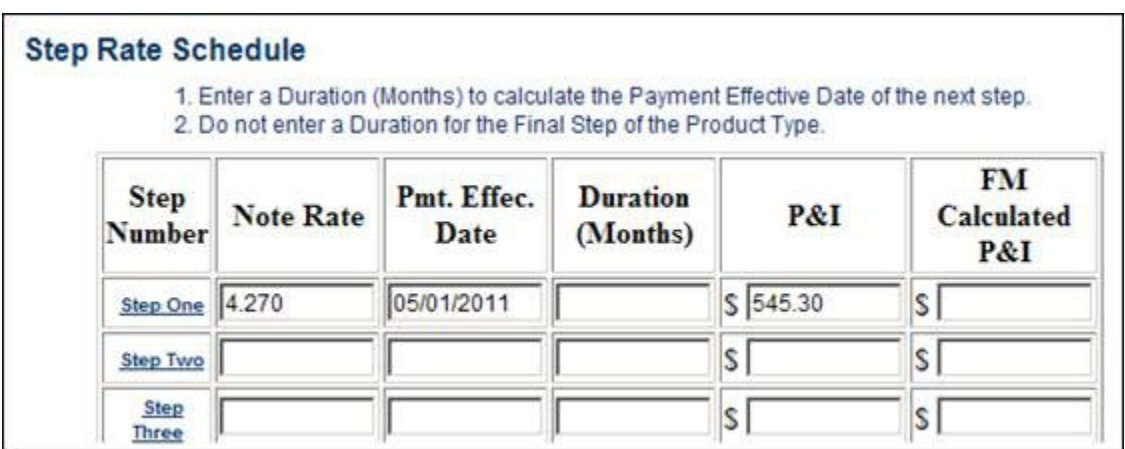

## 23. Click **Submit**.

The message, "The Case has been successfully submitted and is in Trial status" appears.

If an approved message is received, it could mean that either the servicing fee is incorrect or the delinquent interest is out of tolerance.

- If a servicing fee error is received, choose **Close an Approved Case** from the Main Menu, bring up the case, and correct the servicing fee to resubmit. Contact your portfolio manager or Servicing Solutions for assistance if needed.
- If a delinquent interest error is received, Fannie Mae will review the case and make corrections before the case can move to close.
- 24. The **Cancel** button will take you back to the Main Menu and the **Reset** button will clear all data entered on the *Create Case* screen.

[Back to Top](https://www.fanniemae.com/content/job-aid/hssn/topic/02_creating_submitting_closed_mod_case.htm%23top)